# 海南省人力资源市场管理系统操作手册 (机构端)

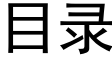

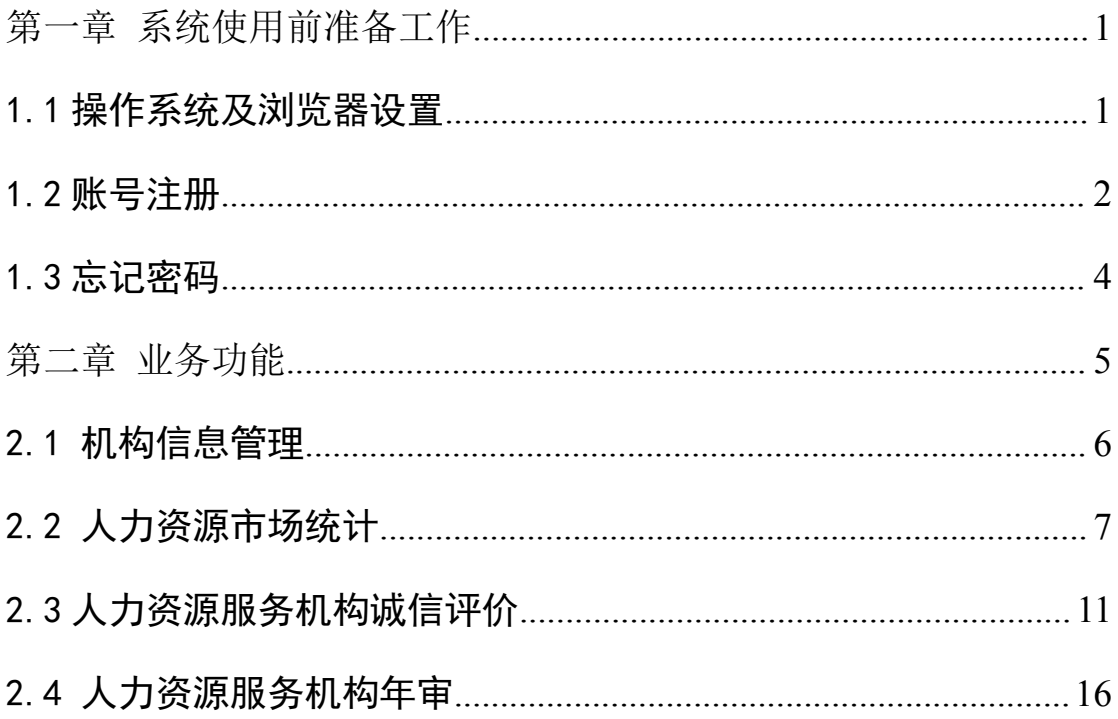

# <span id="page-2-0"></span>第一章 系统使用前准备工作

## <span id="page-2-1"></span>1.1 操作系统及浏览器设置

为了达到系统最佳使用效果,操作系统需要 Windows 10 及以上 版本。建议使用谷歌浏览器。

有以下两种访问方式:

(1)直接浏览器输入网址访问

<http://202.100.236.61:8001/rlzysc/login>

(2)通过海南省政务服务网

(https://wssp.hainan.gov.cn/hnwt/home) 访问

①首先点击自贸港服务->特色服务->主题集成。具体操作如图 1.1.1 所示:

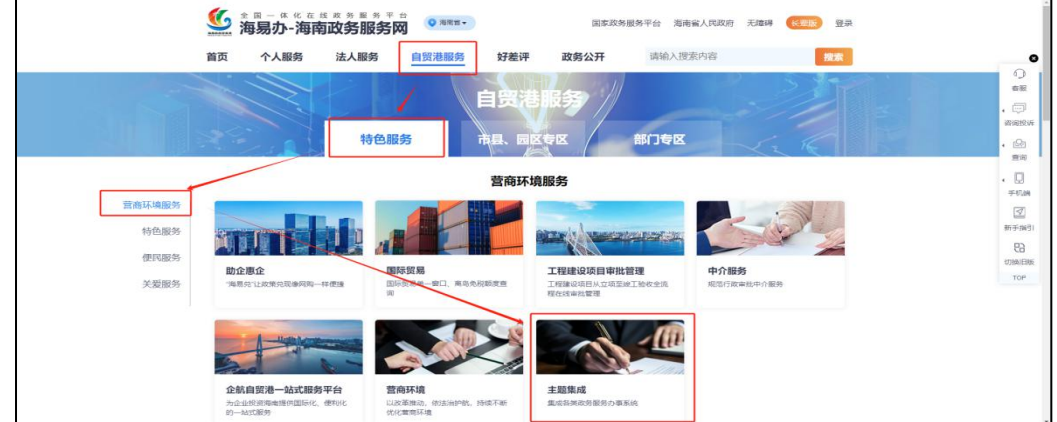

图 1.1.1 访问步骤一

②点击主体集成后向下滑动页面并点击查看更多,找到海南省人 力资源市场管理系统并点击即可访问系统页面,具体如图 1.1.2 所 示。

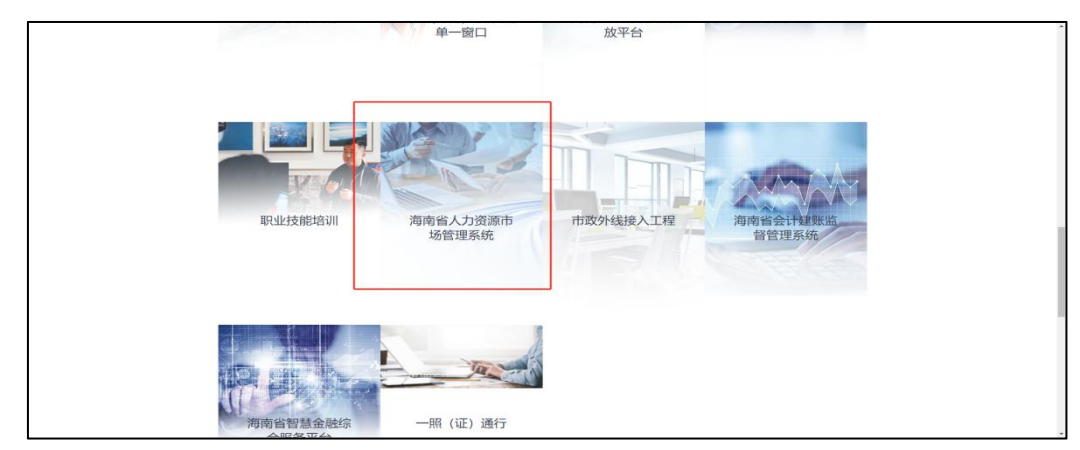

图 1.1.2 访问步骤二

# <span id="page-3-0"></span>1.2 账号注册

机构首次使用系统需要先创建账号,创建方式是点击登录页面注 册按钮,根据提示填写详细信息即可注册。注册按钮所在位置如图 1.2.1 所示。

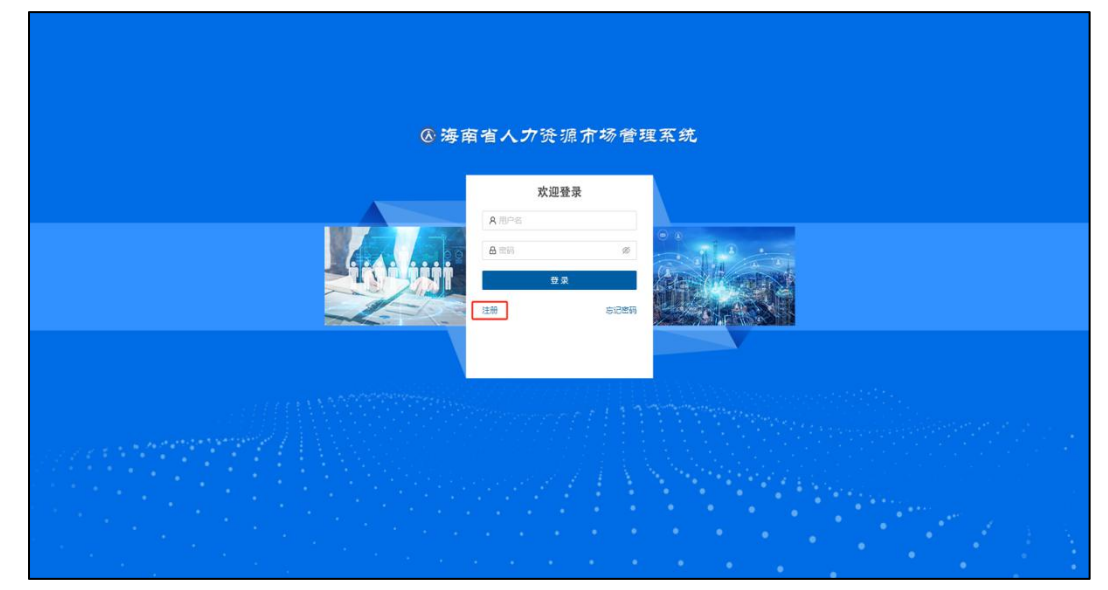

图 1.2.1 注册按钮所在位置

在注册页面需要根据提示进行填写,需要注意的是:未取得人力 资源服务许可证且未在人社部门备案的机构将无法注册账号。注册页 面如 1.2.2 所示。

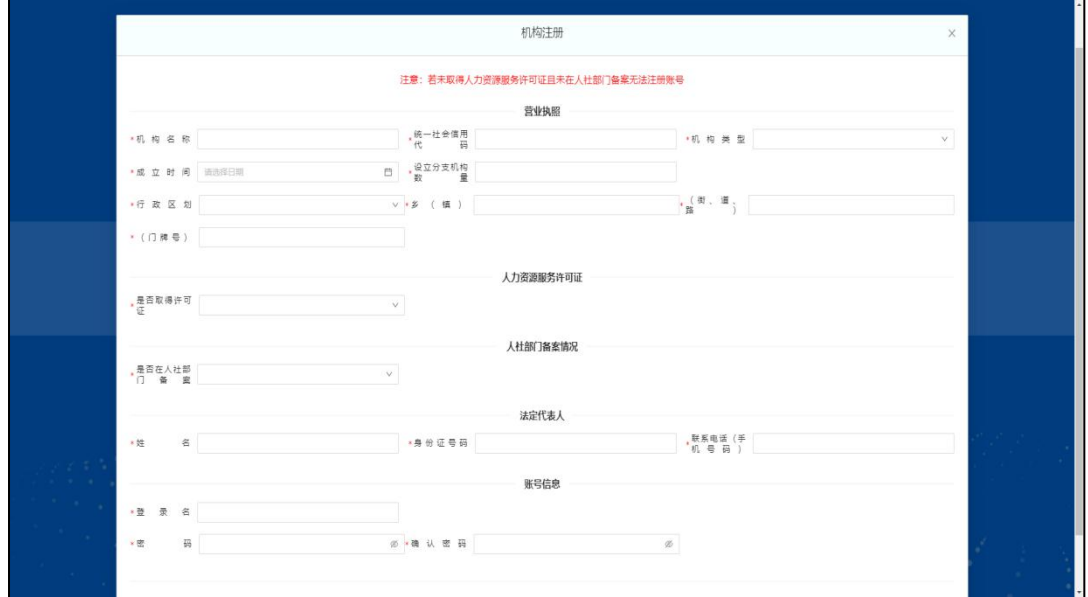

图 1.2.2 注册页面

### 注意事项:

(1) "\*"为必填项目。

(2) 人力资源服务许可证的"是否取得许可证"选项:

① 选择"是",则需要填写额外信息。其中"服务范围"选项至 少需要勾选一项(勾选"其他"选项需要额外填写"服务范围其他详 情")。填写完发证日期后若选择许可证状态为正常,则默认许可证状 态变更日期为发证日期且无法修改。具体参考如图 1.2.2 中第一个和 第二个红框内内容所示。

②选择"否",则无需填写额外信息。

(3)人社部门备案情况

①选择"是",则需要填写额外信息,其中"备案服务范围"选 项至少勾选一项(勾选"其他"选项需要额外填写"服务范围其他详 情")。具体参考如图 1.2.2 中第三个红框内容所示。

②选择"否",则无需填写额外信息。

根据提示填写完所有信息之后点击【注册】按钮,即可进行信息 注册,注册成功后会提示注册成功,根据自己注册的账号进行登录即 可进入系统。

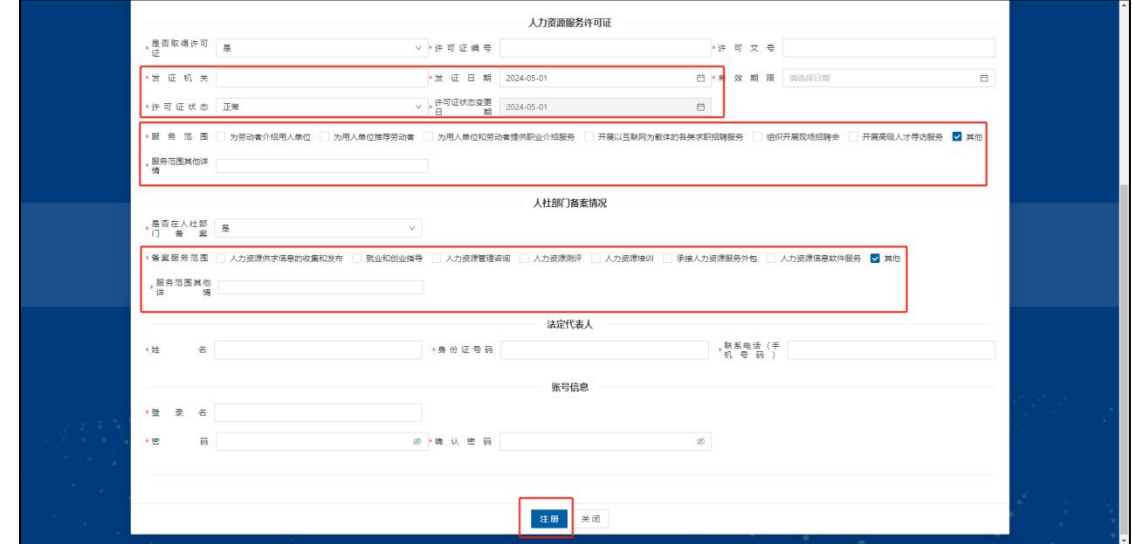

#### 图 1.2.2 注册注意事项

注意:请务必将机构名称和统一社会信用代码填写正 确!!!

## <span id="page-5-0"></span>1.3 忘记密码

如果用户登录时忘记密码,可以根据注册信息进行密码修改,具 体操作步骤如下:

(1)可以通过点击系统登录页面【忘记密码】进行登录。【忘记 密码】按钮位置如图 1.3.1 所示。

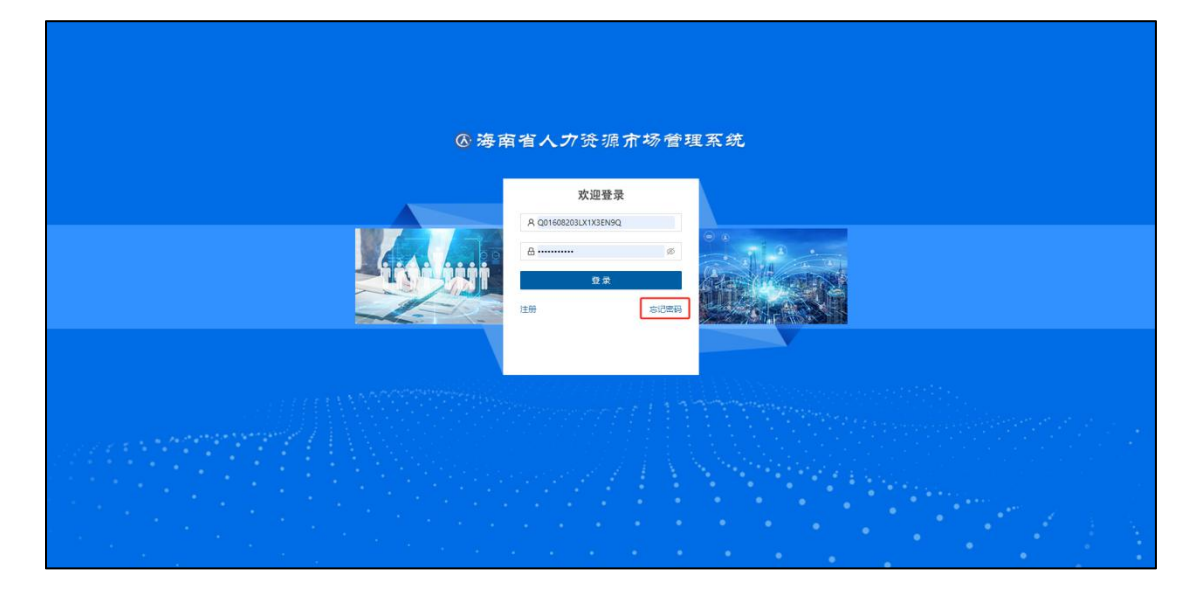

图 1.3.1 忘记密码按钮所在位置

(2)打开忘记密码页面,先输入注册时填写的机构名称和统一 社会信用代码和法人手机号后,点击【获取验证码】按钮,再填写手 机收到的验证码和新密码。

(3)点击【确认】按钮即可修改密码。具体操作步骤如图 1.3.2 所示。

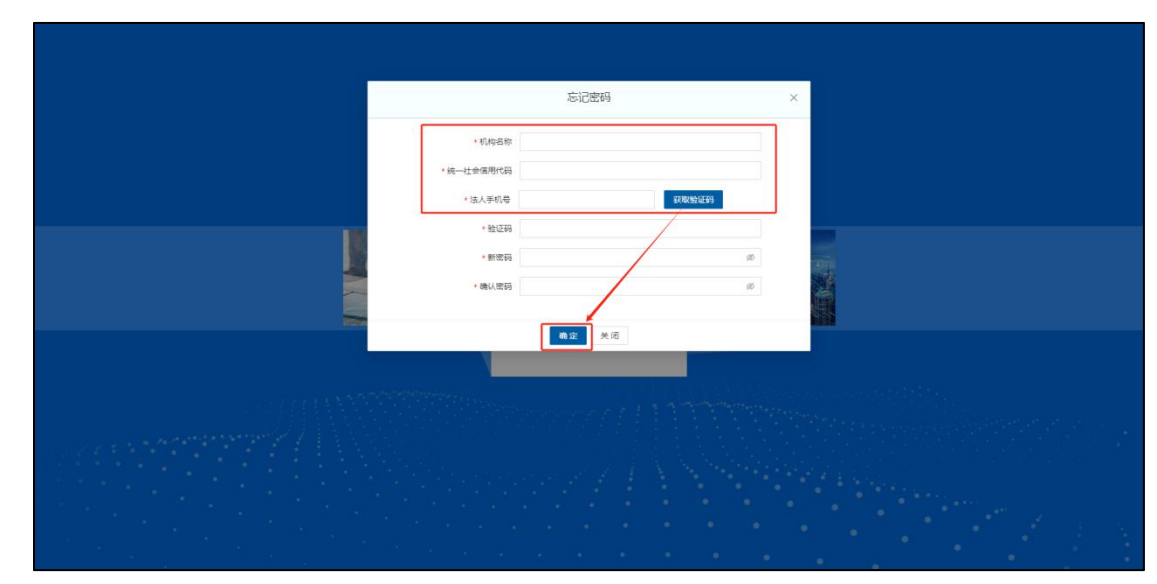

图 1.3.2 忘记密码操作步骤

 $-4 -$ 

# <span id="page-6-0"></span>第二章 业务功能

如图 2.1 所示,海南省人力资源市场管理系统机构端包含以下四 个功能模块:

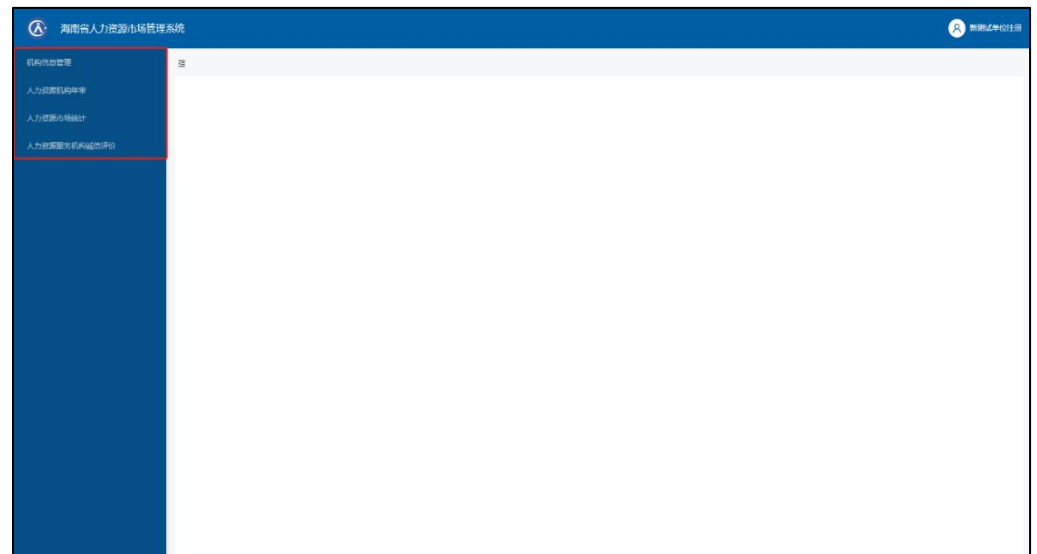

图 2.1 首页

1.机构信息管理:展示机构注册时所填信息,修改机构注册信息。

2.人力资源市场统计:机构每年提交的年度报告,可在此查询、 新增和修改,由机构所在市(县)人社部门审核,审核退回后机构可 再次编辑提交。

3.人力资源服务机构诚信评价:机构历年参加的人力资源服务机 构诚信评价结果,可在此查询、新增和修改,由机构所在市(县)人 社部门审核,审核退回后机构可再次编辑提交。

4.人力资源服务机构年审:机构历年提交的年度审核材料,可在 此新增、查询和修改,由机构所在市(县)人社部门审核,审核退回 后机构可再次编辑提交。

# <span id="page-7-0"></span>2.1 机构信息管理

点击机构信息管理可查看机构注册时的信息,如图 2.1.1 所示:

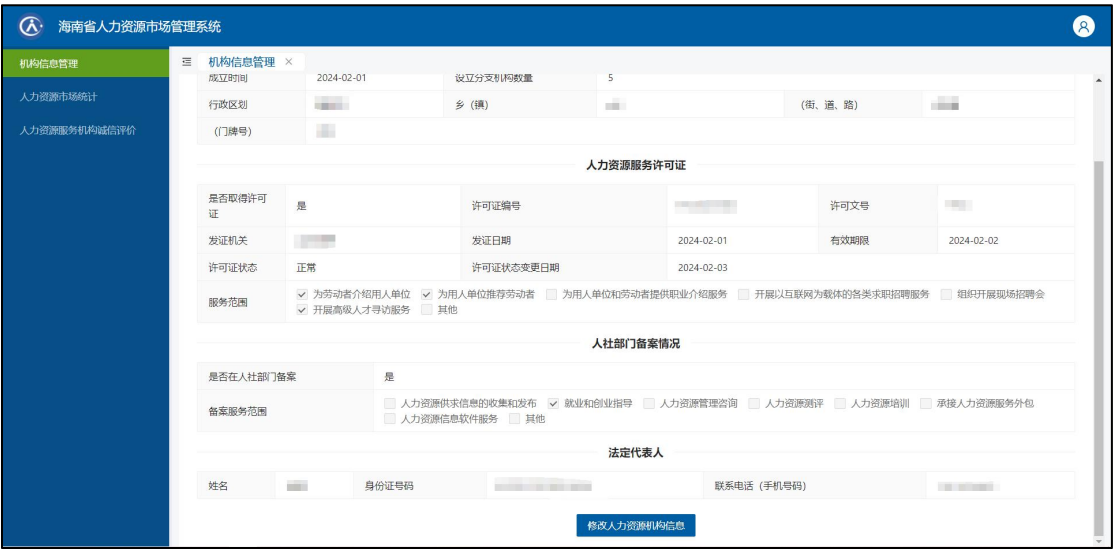

图 2.1.1 机构信息管理

## 具备对注册信息进行修改的功能。具体操作步骤:

(1)点击【修改人力资源机构信息】按钮可以打开机构信息修 改页面。

(2) 修改完信息后点击【修改】按钮,系统弹出修改信息确认 提示框,如果确认修改本条申报数据,点击【确定】即可更新注册信 息数据。具体操作如图 2.1.2 所示:

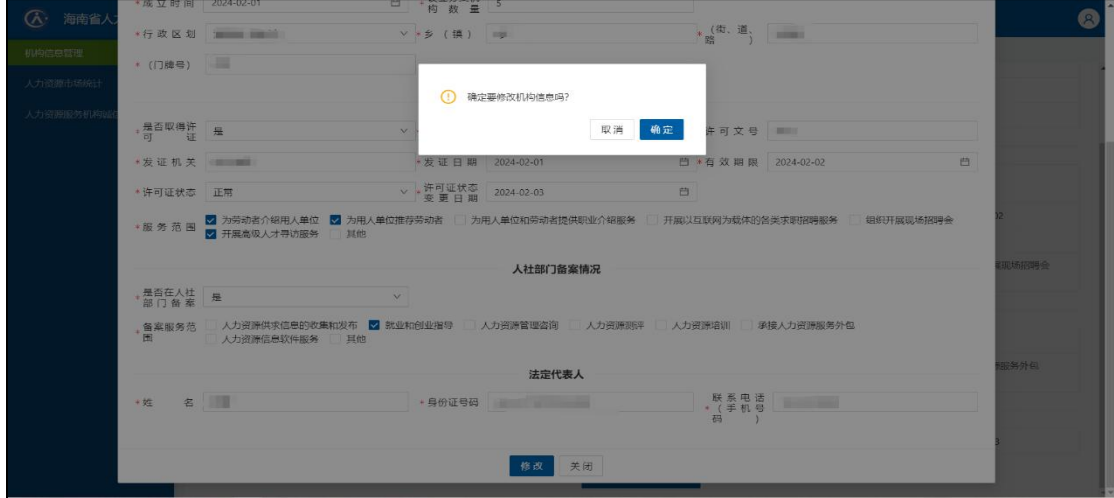

图 2.1.2 人力资源服务机构信息修改页面

# <span id="page-8-0"></span>2.2 人力资源市场统计

人力资源市场统计包含查询和提交年度报告功能。录入查询条件 后,点击【查询】按钮,可查询出本机构历年申报过的年度报告信息。 (注意:如果当年系统中已存在一条本人待审核的申报数据,则不允 许再次新增申报)如图 2.2.1 所示:

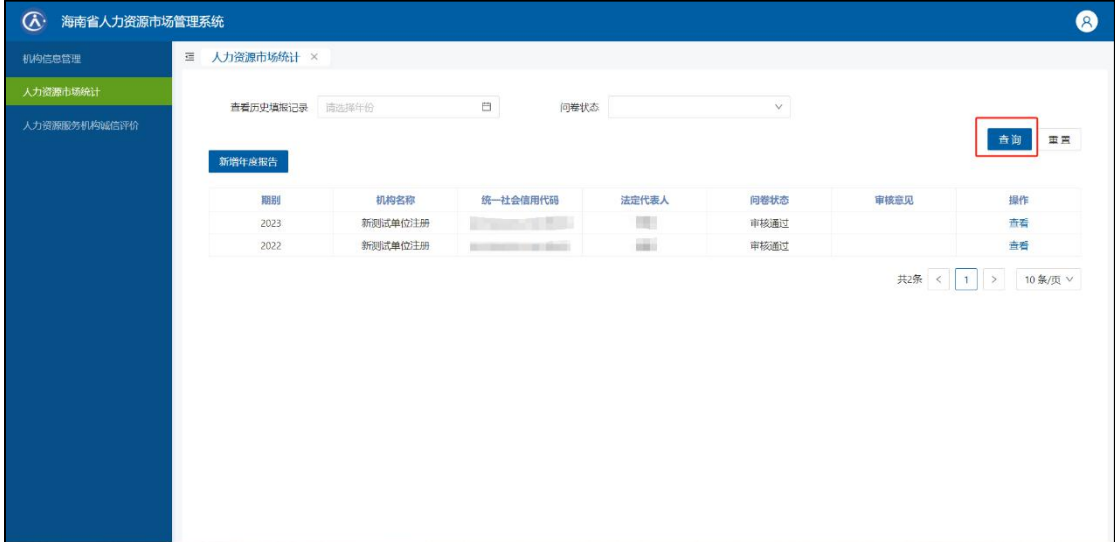

图 2.2.1 年度报告查询页面

#### 2.2.1 提交年度报告操作:

(1)点击【新增年度报告】按钮,系统会弹出年度报告信息填写 页面,基本信息系统自动回填(具体如图 2.2.2 所示),其中"\*"标 记的表格为申报必填项。

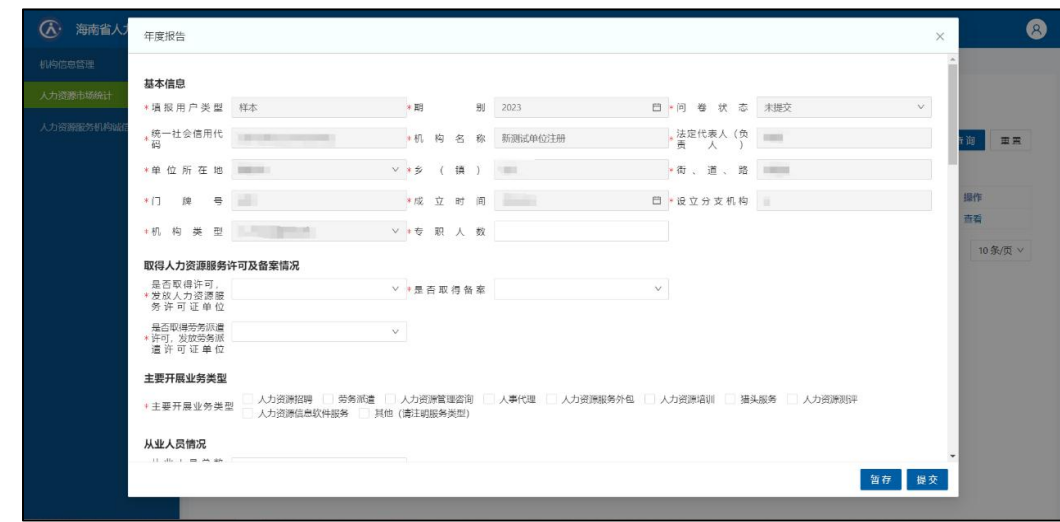

图 2.2.2 年度报告填写页面

(2)填写完信息之后点击【暂存】按钮,系统完成暂存操作并提 示暂存成功,申报机构显示【未提交】,点击【编辑】可继续填写申 报数据。

(3)信息填写完成确认无误后,点击【提交】按钮则会弹出对话 框,如果确定提交本条申报数据,点击【确定】即可将申报数据提交 至所在市(县)人社部门审核。具体操作如图 2.2.3 所示:

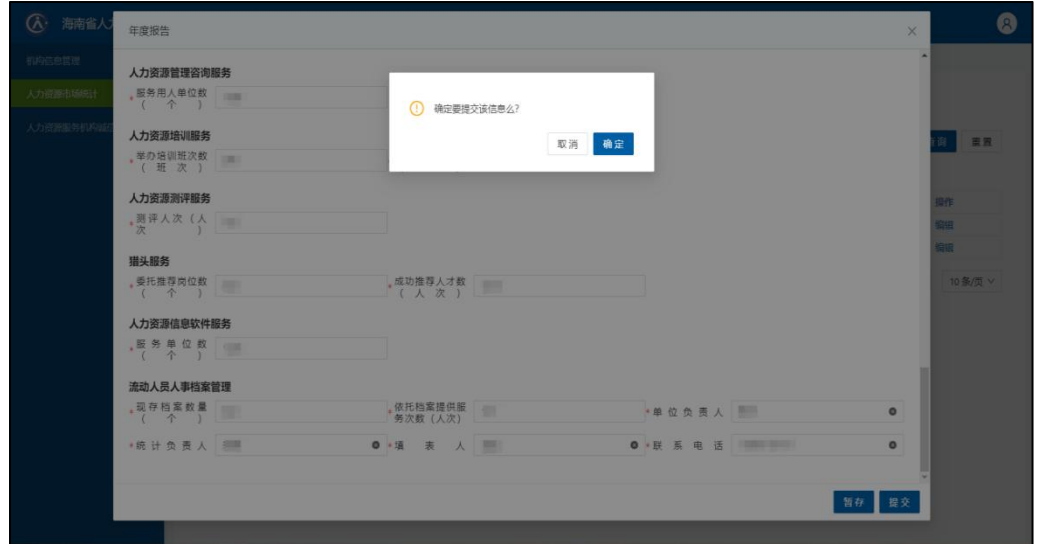

图 2.2.3 年度报告提交页面

#### 2.2.2 查看年度报告操作:

点击【查看】按钮,系统显示已填报数据,此处数据不可修改。 查看页面如图 2.2.4 所示:

| (y)       | 海南省人力资源市场管理系统                    |               |       |       |                    |             |                 | Q        |
|-----------|----------------------------------|---------------|-------|-------|--------------------|-------------|-----------------|----------|
| 机构信息管理    | 年度报告                             |               |       |       |                    |             |                 | ×        |
| 人力资源市场统计  | 基本信息                             |               |       |       |                    |             |                 |          |
| 人力资源服务机构成 | 填报用户类型                           | 样本            |       | 18980 | 2023               | 问卷状态        | 待审核             |          |
|           | 统一社会信用代码                         | <b>STERN</b>  |       | 机构名称  | 新测试单位注册            | 法定代表人 (负责人) | <b>Card</b>     | 田宮       |
|           | 单位所在地                            | <b>BELLET</b> |       | 乡 (镇) | 1.881              | 街、道、路       | <b>Limits</b>   |          |
|           | 门牌号                              | <b>COLLE</b>  |       | 成立时间  | <b>Miller Hill</b> | 设立分支机构      | 贾               | 提作       |
|           | 机构类型                             | 人才公共服务机构      |       | 专职人教  | $\mathbf{1}$       |             |                 | 查看<br>岩岩 |
|           | 取得人力资源服务许可及备案情况                  |               |       |       |                    |             |                 |          |
|           | 是否取得许可,发放人力资源服务许可证单位             |               | 国     |       | 发证单位               |             | $-11 - 0.0$     | 10条/页 V  |
|           | 显否取得备案<br>是否取得劳务派遣许可,发放劳务派遣许可证单位 |               | ÷     |       |                    |             |                 |          |
|           |                                  |               | $-10$ |       | 发证单位               |             | <b>COMMERCI</b> |          |
|           | 主要开展业务类型                         |               |       |       |                    |             |                 |          |
|           | 主要开展业务类型                         |               |       |       |                    |             |                 |          |
|           | 其他(清注明服务类<br>图<br>型))            |               |       |       |                    |             |                 |          |
|           | 从业人员情况 (名)                       |               |       |       |                    |             |                 |          |
|           |                                  |               |       |       |                    |             |                 |          |

图 2.2.4 年度报告查看页面

#### 2.2.3 退回后编辑再次提交操作:

(1)如果审核人员在审核时作退回修改处理后,机构申报页面

数据状态则显示【已退回待修改】,机构可以再次点击【编辑】按钮, 修改此前填报的内容。具体显示如图 2.2.5 所示:

(2)再次点击【提交】按钮即可再次上报。

| 机构信息管理       | 三 人力资源服务机构诚信评价 × 人力资源市场统计 × |         |                    |       |        |      |          |
|--------------|-----------------------------|---------|--------------------|-------|--------|------|----------|
| 人力资源市场统计     | 查看历史填报记录 清选择年份              |         | $\Box$<br>问卷状态     |       | V.     |      |          |
| 人力资源服务机构诚信评价 |                             |         |                    |       |        |      | 查询<br>重置 |
|              | 新增年度报告                      |         |                    |       |        |      |          |
|              | 期别                          | 机构名称    | 统一社会信用代码           | 法定代表人 | 问卷状态   | 审核意见 | 操作       |
|              | 2023                        | 新测试单位注册 | 10 10 11           | 何若    | 已退回待修改 |      | 编辑       |
|              | 2022                        | 新测试单位注册 | a concern or their | 何若    | 审核通过   |      | 查看       |
|              |                             |         |                    |       |        |      |          |

图 2.2.5 年度报告申报不通过数据展示

#### 2.2.4 审核通过页面:

审核通过后, 机构申报页面数据状态显示【审核通过】, 机构可 以点击【查看】按钮查看申报内容。具体显示页面如图 2.2.6 所示

| $\circledcirc$<br>海南省人力资源市场管理系统 |                         |            |                              |       |        |       | 2                                 |
|---------------------------------|-------------------------|------------|------------------------------|-------|--------|-------|-----------------------------------|
| 机构信息管理                          | 人力资源服务机构诚信评价 ×<br>$\Xi$ | 人力资源市场统计 × |                              |       |        |       |                                   |
| 人力资源市场统计                        | 查看历史填报记录                | 清选择年份      | $\qquad \qquad \Box$<br>问卷状态 |       | $\vee$ |       |                                   |
| 人力资源服务机构诚信评价                    |                         |            |                              |       |        |       | 重置<br>查询                          |
|                                 | 新增年度报告                  |            |                              |       |        |       |                                   |
|                                 | 期别                      | 机构名称       | 统一社会信用代码                     | 法定代表人 | 问卷状态   | 审核意见  | 操作                                |
|                                 | 2023                    | 新测试单位注册    | 计算机                          |       | 审核通过   |       | 查看                                |
|                                 | 2022                    | 新测试单位注册    | <b>DISTURBANCE</b>           | into: | 审核通过   |       | 査看                                |
|                                 |                         |            |                              |       |        | 共2条 < | 10条/页 V<br>$\geq$<br>$\mathbf{1}$ |

图 2.2.6 年度报告申报通过数据展示

注意事项:对于审核通过的年度报告,具有导出年度报告(年审) 材料的功能,后续将在提交年审材料中会使用到此功能。导出年审材 料功能所在位置如图2.2.7所示,导出年审材料文档如图2.2.8所示。

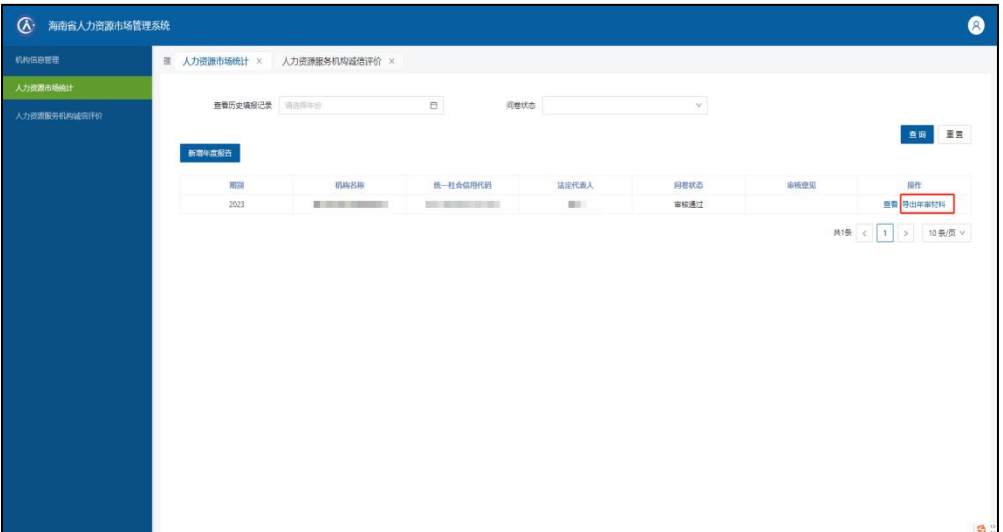

图 2.2.7 导出年审材料

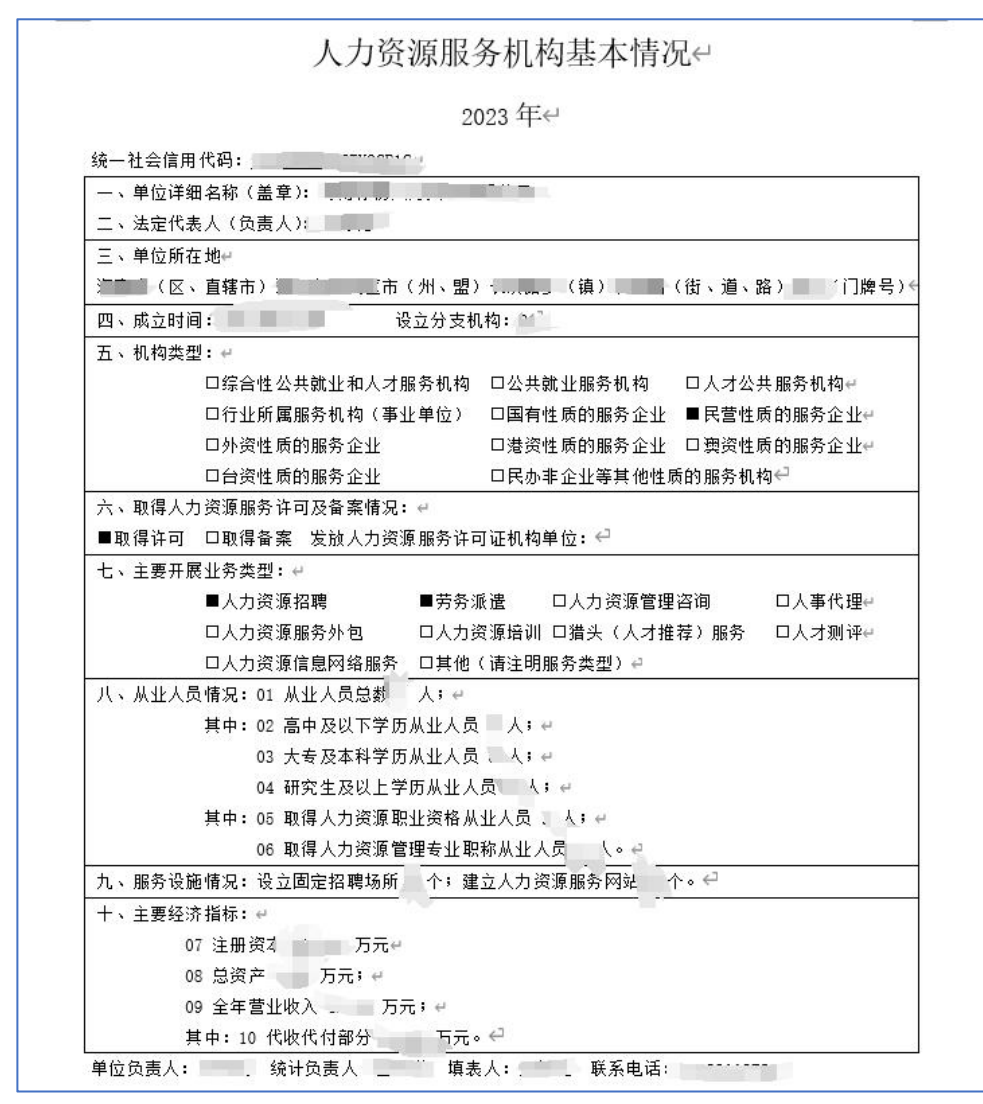

图 2.2.8 导出年审材料页面

# <span id="page-12-0"></span>2.3 人力资源服务机构诚信评价

人力资源服务机构诚信评价包括查询、新增和修改诚信评价信息 功能。录入查询条件后,点击【查询】按钮,即可查出本机构申报过 的诚信评价信息。(注:若当年系统中已存在一条机构待审核的申报 数据,则不允许再次新增申报),如图 2.3.1 所示:

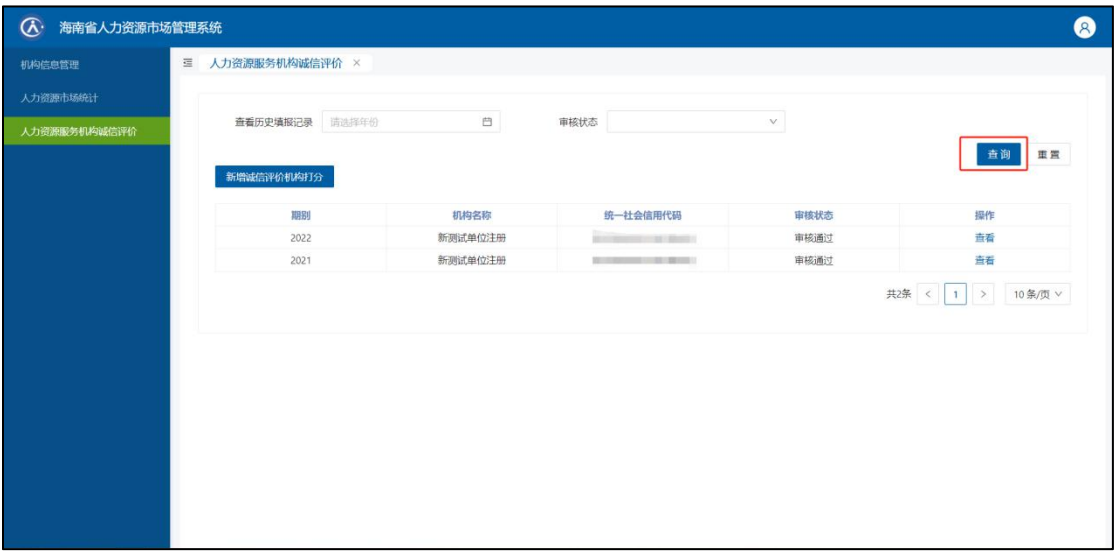

图 2.3.1 诚信评价查询页面

#### 2.3.1 诚信评价新增操作:

(1) 点击【新增诚信评价机构打分】按钮,系统会弹出诚信评 价打分页面。

(2)其中"\*"标记的表格为必填项。

注意事项:

①所填项中,机构是否合规有一票否决权,点击【否】之后会默 认将所有打分事项默认 0 分并无法修改,点击【是】后会解开打分事 项,并将所有机构自评是否合规默认为【是】选项并清空打分事项。 具体功能位置如图 2.3.2 所示。

②诚信评价页面右侧评价项目,可以通过点击快速跳转到指定打 分项目位置。具体功能位置如图 2.3.2 所示。

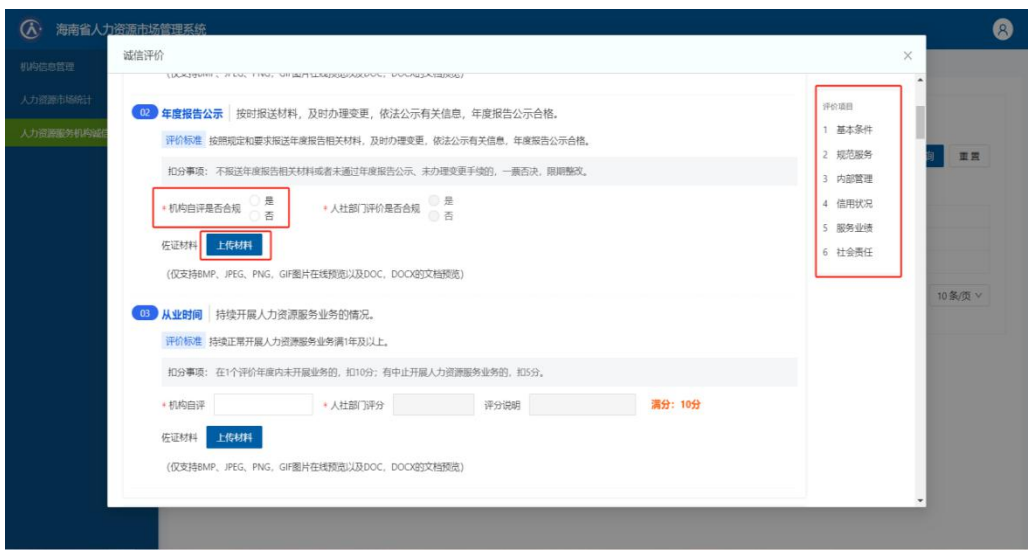

图 2.3.2 诚信评价填写页面

(3)如果打分项目内有对应佐证材料需要上传,点击【上传材 料】按钮进行上传。点击【上传附件】,选择对应需要上传的文件即 可上传。上传完成后,操作列表将显示下载、预览、删除选项。点击 【下载】会将上传的文件下载到本地、点击【预览】会预览对应文件 (注意:只有对应提示的格式文件才能预览)、点击删除会删除对应 上传文件。具体文件操作如图 2.3.3 和 2.3.4 所示。

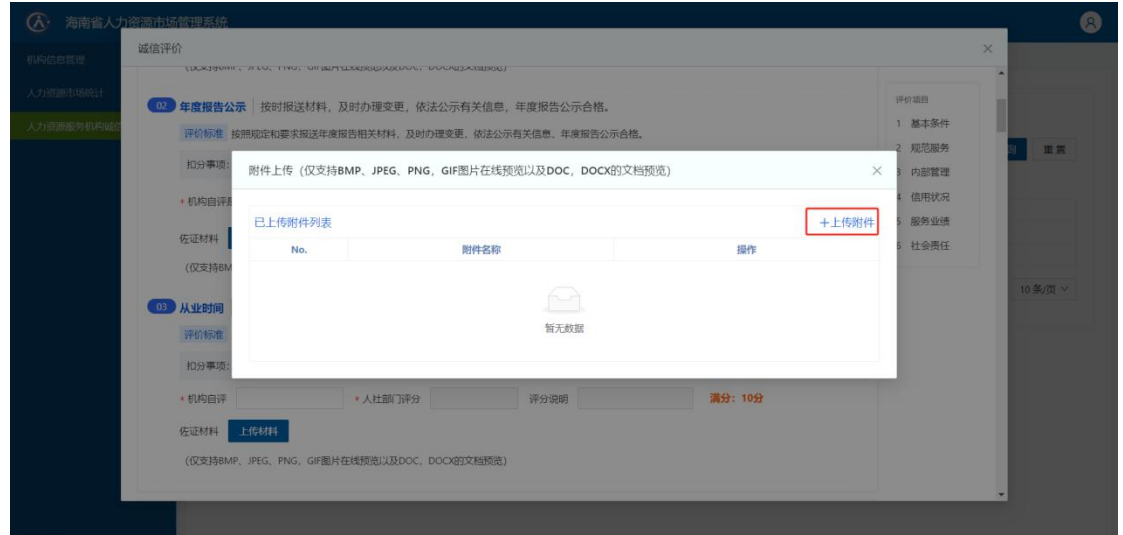

图 2.3.3 诚信评价佐证材料上传页面

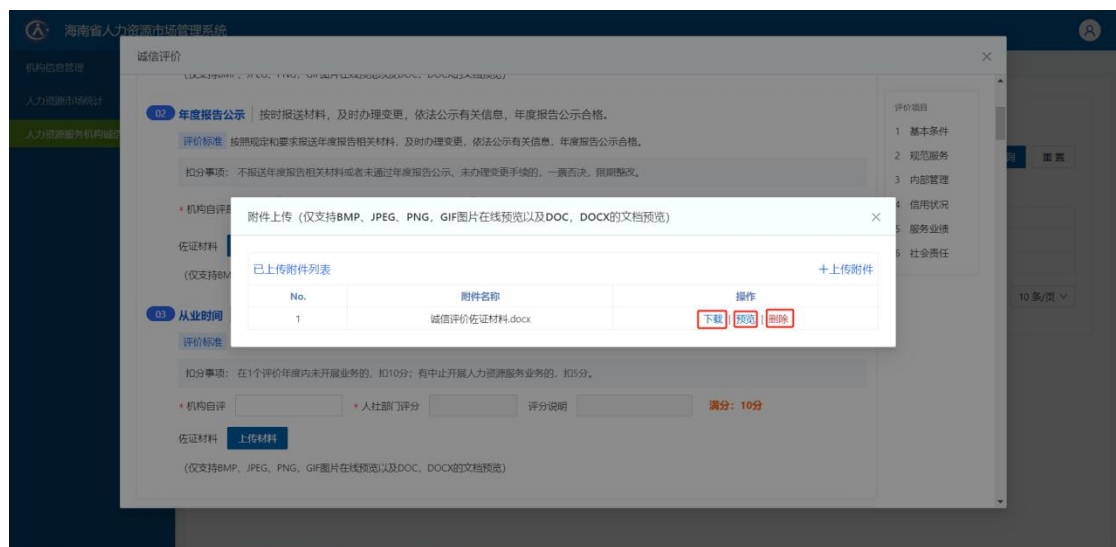

图 2.3.4 诚信评价佐证材料管理

(4)当确定所填信息无误后,点击【提交评分】按钮。如果确 定要提交本条申报数据,点击【确定】即可将申报数据提交至机构所 在市(县)人社部门审核。

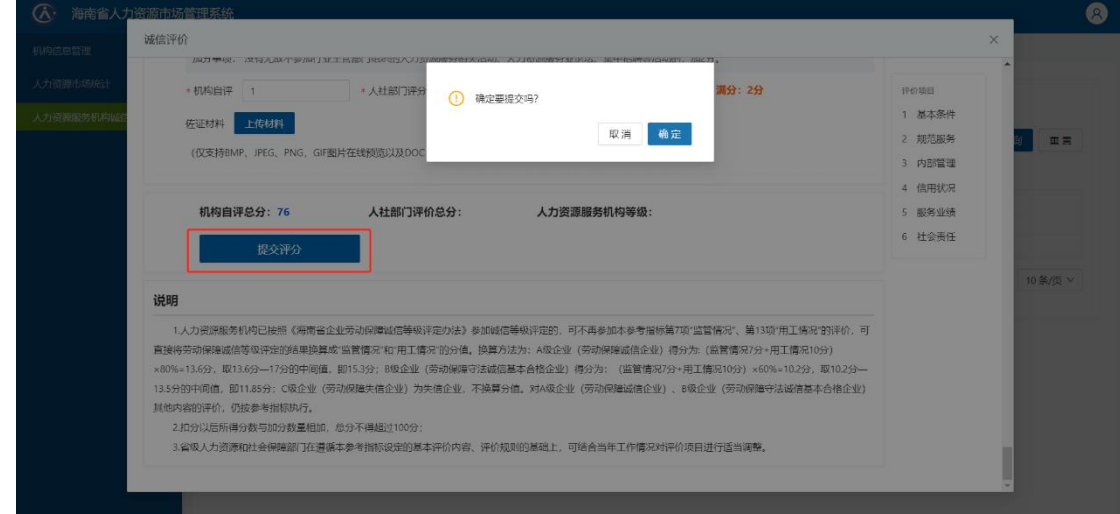

#### 图 2.3.5 诚信评价提交页面

(5)数据提交后,审核状态更新为待审核状态,点击查询页面操 作列的【查看】,即可查看申报数据详情。在查看详情页面,点击【查 看材料】按钮即可查看上传材料。点击附件上传页面操作列的下载, 可下载之前上传的文件,点击预览可以预览指定格式的文件。具体查 看操作如图 2.3.6 所示。

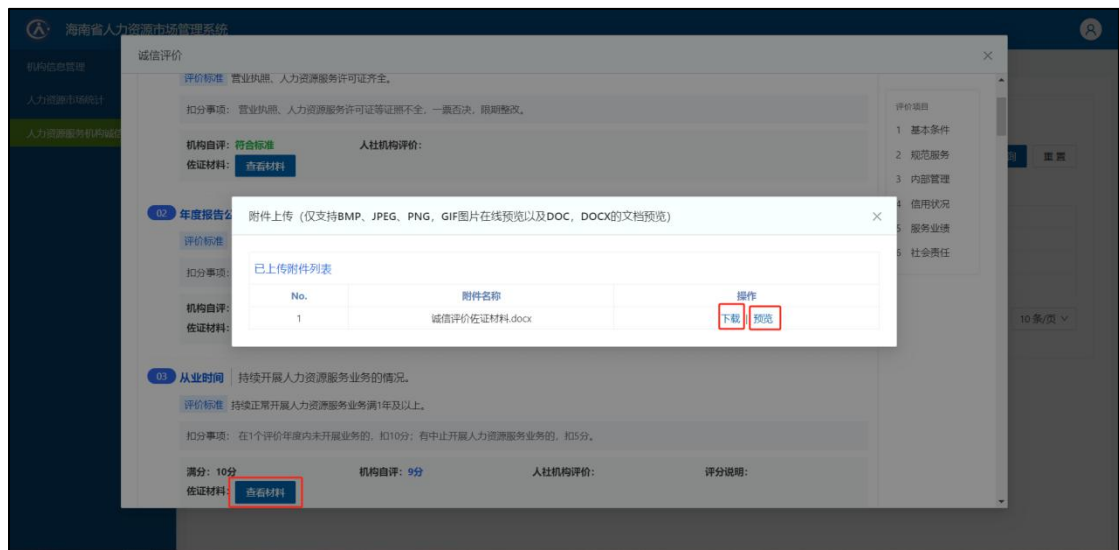

图 2.3.6 诚信评价材料查看页面

## 2.3.2 审核通过查看操作:

市(县)人社部门审核通过后,当年申报的诚信评价的审核状态 会更新为审核通过,点击操作列【查看】,可查看申报详情及市(县) 人社部门打分情况及其各项评分说明。具体查看操作如图 2.3.7 所 示。

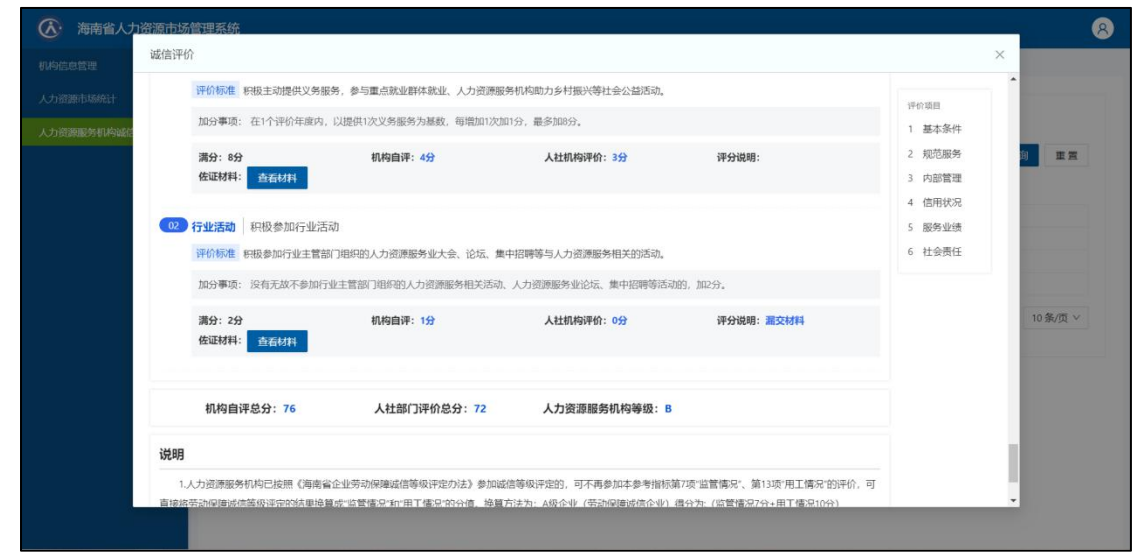

图 2.3.7 查看通过后的诚信评价详细信息

## 2.3.3 退回后再次修改提交操作:

(1)如果人社部门审核不通过,则当年申报的诚信评价审核状 态会更新为退回修改,点击操作列【编辑】,即可再次修改申报信息。 (机构可以根据人社部门填写的详细退回说明,重新修改此前上传的 佐证材料)

(2)修改完成后,点击【提交评分】按钮再次提交。具体操作 如图 2.3.8 所示。

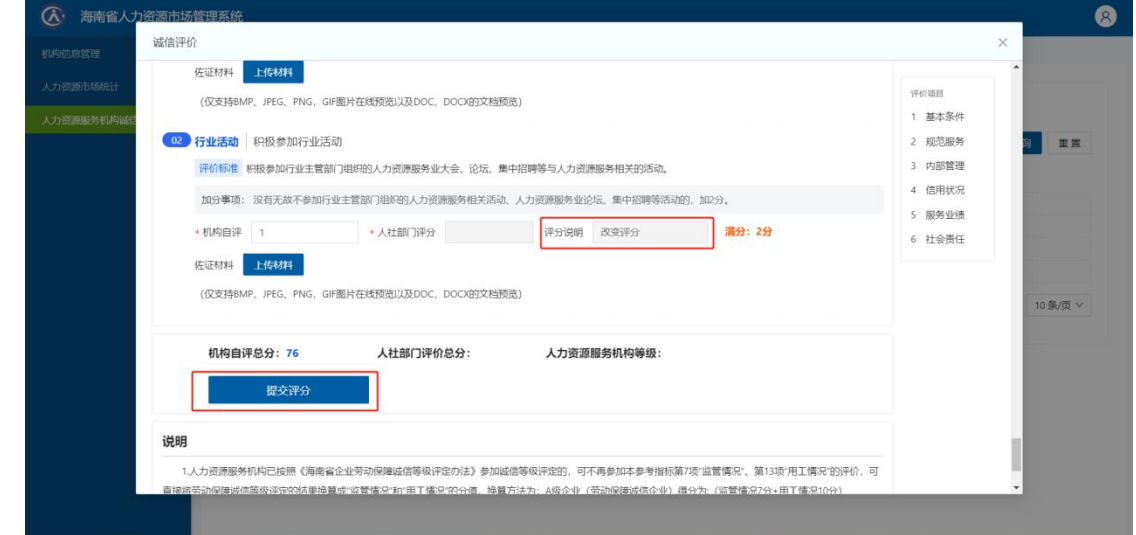

图 2.3.8 退回修改后的诚信评价编辑页面

# <span id="page-17-0"></span>2.4 人力资源服务机构年审

点击左侧目录栏"人力资源服务机构年审",进入年审材料页面。 2.4.1 新增年审材料申报信息:

(1)点击【新增年审材料】按钮新增年审材料申报信息。按钮 所在位置如图 2.4.1 所示:

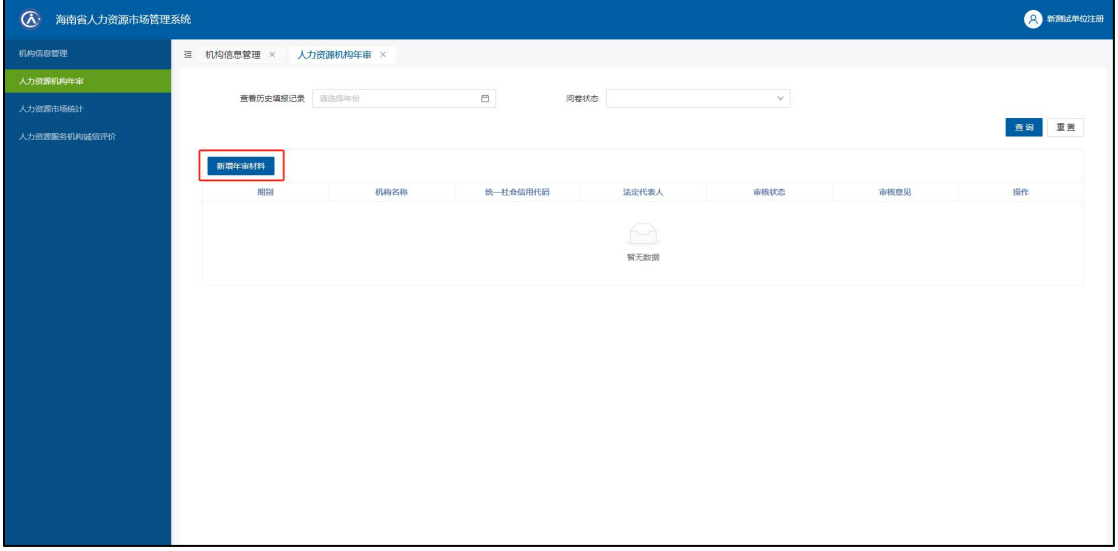

图 241 新增年审材料

(2)根据提示上传材料。操作同人力资源服务机构诚信评价。

(3)点击页面右下角【提交】按钮并再次点击【确认】按钮, 即可提交到机构所在市(县)人社部门审核。如果存在材料未提交, 提交时系统会提示哪些材料未提交,机构根据提示信息进行材料补交 再次上传即可。具体提交操作如图 2.4.2 所示。

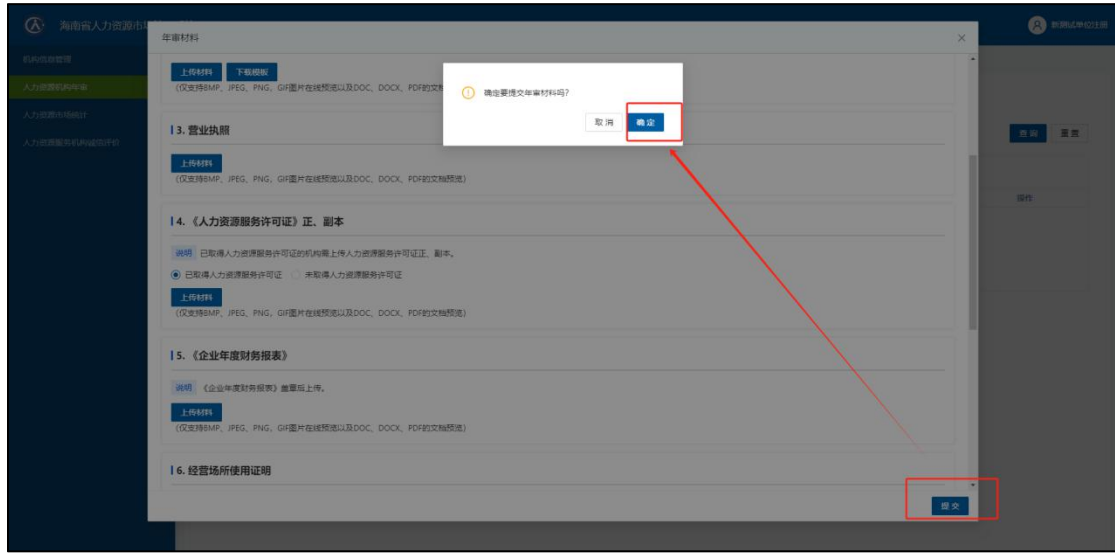

图 2.4.2 年审材料页面

## 2.4.2 退回修改后再提交:

(1)如果年审材料被退回,机构则根据审核意见,点击操作列 【编辑】,对年审材料进行修改。编辑按钮所在位置如图 2.4.3 所示。

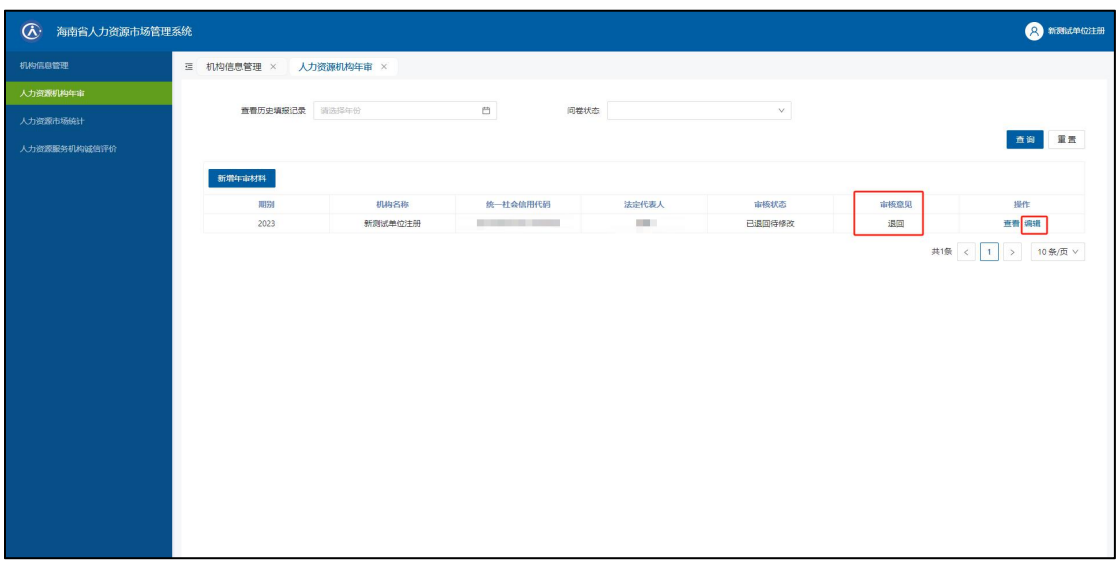

图 2.4.3 年审材料编辑

(2)修改材料后,点击编辑页面下方提交按钮,并再次确认即 可再次提交到机构所在市(县)人社局审核。具体如图 2.4.2 所示。

## 2.4.3 年审材料查看:

点击操作列【查看】,即可打开查看页面,查看页面如图 2.4.4 所示。

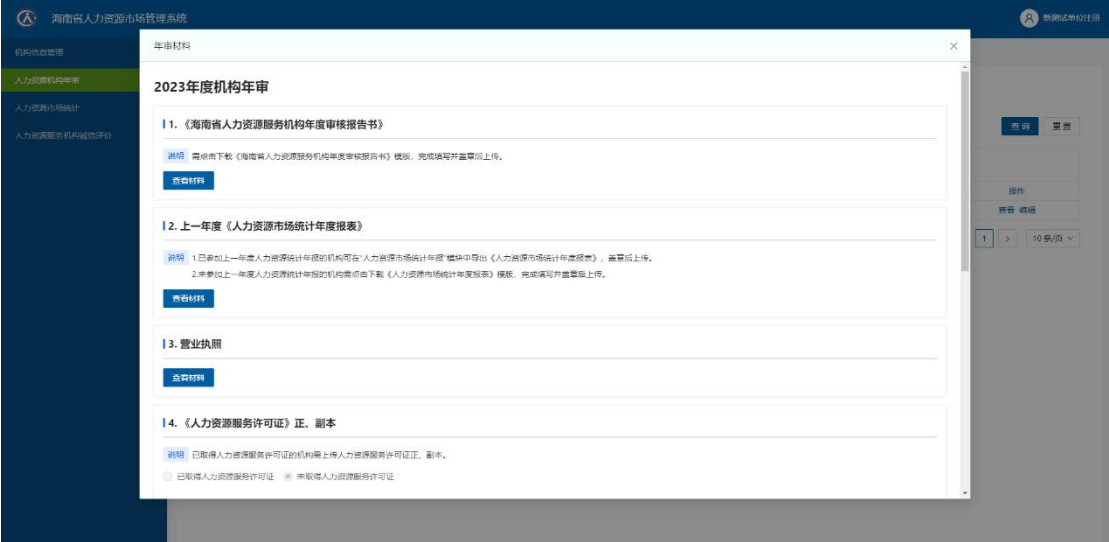

图 2.4.4 年审材料查看